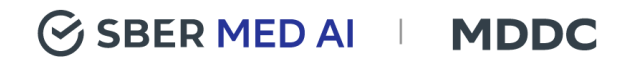

# Руководство пользователя ПО «Медицинский цифровой диагностический центр»

Версия 1.0.1

## <span id="page-1-0"></span>Содержание

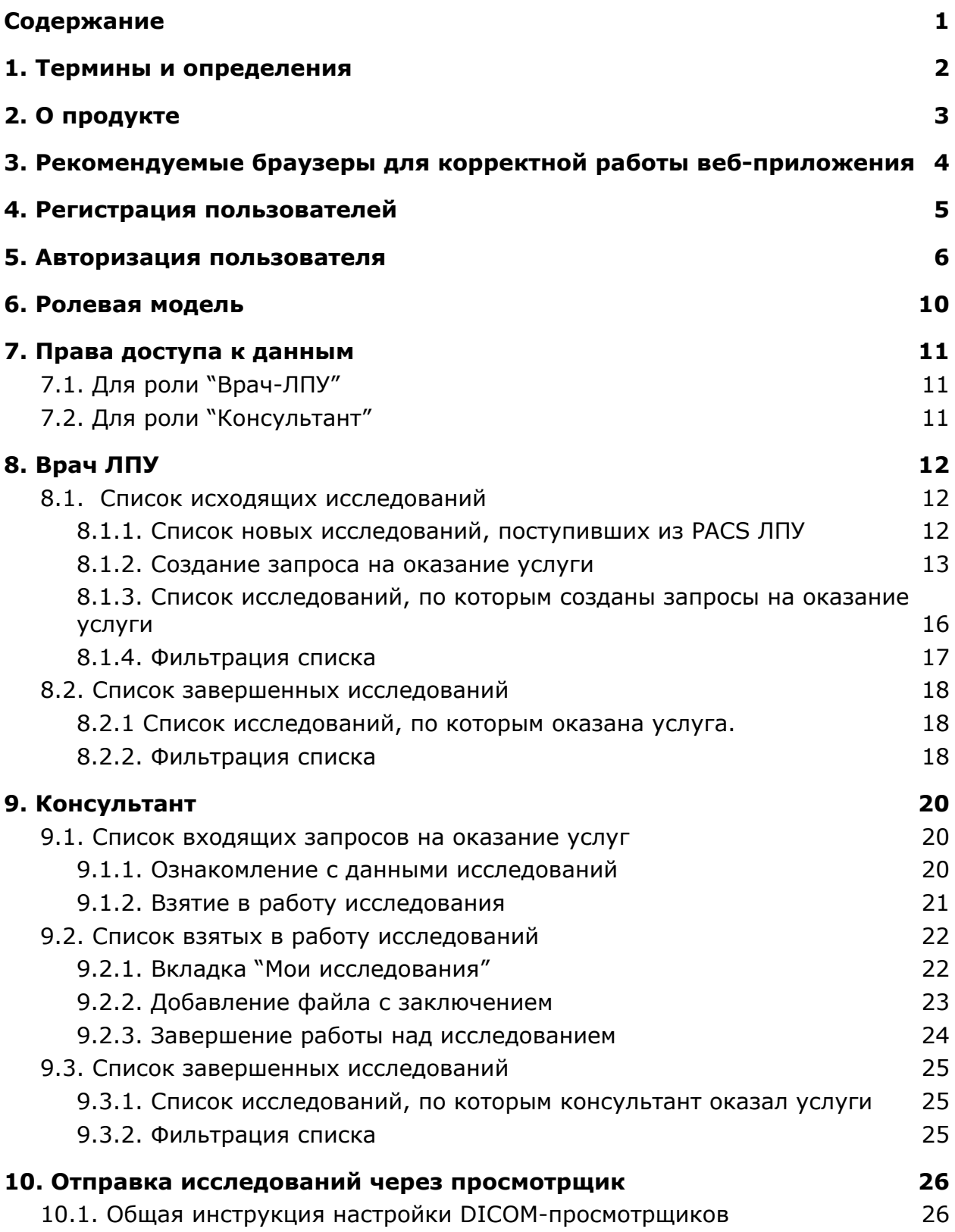

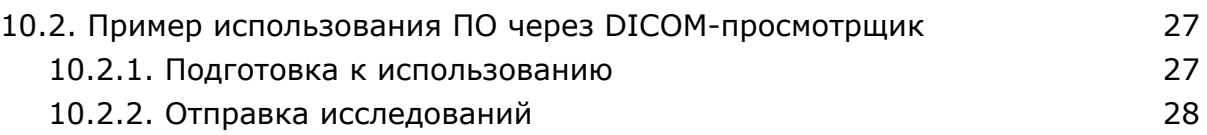

### <span id="page-2-0"></span>1. Термины и определения

**МЦДЦ** - медицинский цифровой диагностический центр.

**Исследование** - основная сущность в системе, с которой работают пользователи с ролью "Врач ЛПУ" и "Консультант". Содержит краткую информацию об исследовании и содержит файл исходного исследования.

**Файл исследования** - набор файлов диагностического исследования, упакованный в один архив.

**Услуга** - услуги, которые предоставляют консультационные центры по подготовке заключения

**Заключение** - медицинский отчет, который заполняет и прикрепляет консультант к запросу на оказание услуги в процессе оказания своей услуги. ЛПУ - лечебно-профилактическое учреждение.

**КЦ** - консультационный центр.

**Врач-ЛПУ** - специалист ЛПУ, который создает запрос на оказание услуг по диагностическому исследованию (заказчик услуг).

**Консультант** - специалист КЦ, который оказывает услугу по запросу от Врача-ЛПУ.

**DICOM (Digital Imaging and Communications in Medicine)** - медицинский отраслевой стандарт создания, хранения, передачи и визуализации цифровых медицинских изображений и документов обследованных пациентов.

## <span id="page-3-0"></span>2. О продукте

Программа позволяет управлять запросами пользователей на обработку данных в формате DICOM, c целью последующего написания заключения по исследованию.

Она предназначена для:

- отправки данных инструментальной диагностики с дополнениями в виде неструктурированных и структурированных текстовых данных на обработку;
- организации очереди запросов и представления их в удобной форме врачу специалисту;
- обработки данных врачом-консультантом с последующим написанием заключения.

## <span id="page-4-0"></span>3. Рекомендуемые браузеры для корректной работы веб-приложения

**Windows** (8 или 10 версии): Google Chrome от 83 версии и выше, Mozilla Firefox от 69 версии и выше.

**MAC**: Safari 11 (и выше), Google Chrome от 81 до последней версии, Mozilla Firefox от 59.

**Linux:** Google Chrome от 83 версии и выше, Mozilla Firefox от 69 версии и выше.

### <span id="page-5-0"></span>4. Регистрация пользователей

1. Регистрация организаций и пользователей осуществляется специалистами ООО "СберМедИИ" по запросу ЛПУ и КЦ.

2. При регистрации новых пользователей специалисты ООО "СберМедИИ" предоставляют логин и временный пароль, который подлежит изменению при первом входе в систему.

3. При утере логина, временного или постоянного пароля необходимо обратиться к специалистам ООО "СберМедИИ".

### <span id="page-6-0"></span>5. Авторизация пользователя

1. Для доступа в систему необходимо перейти по ссылке [https://platform.mddc.ai.](https://platform.mddc.ai) Система отобразит форму авторизации.

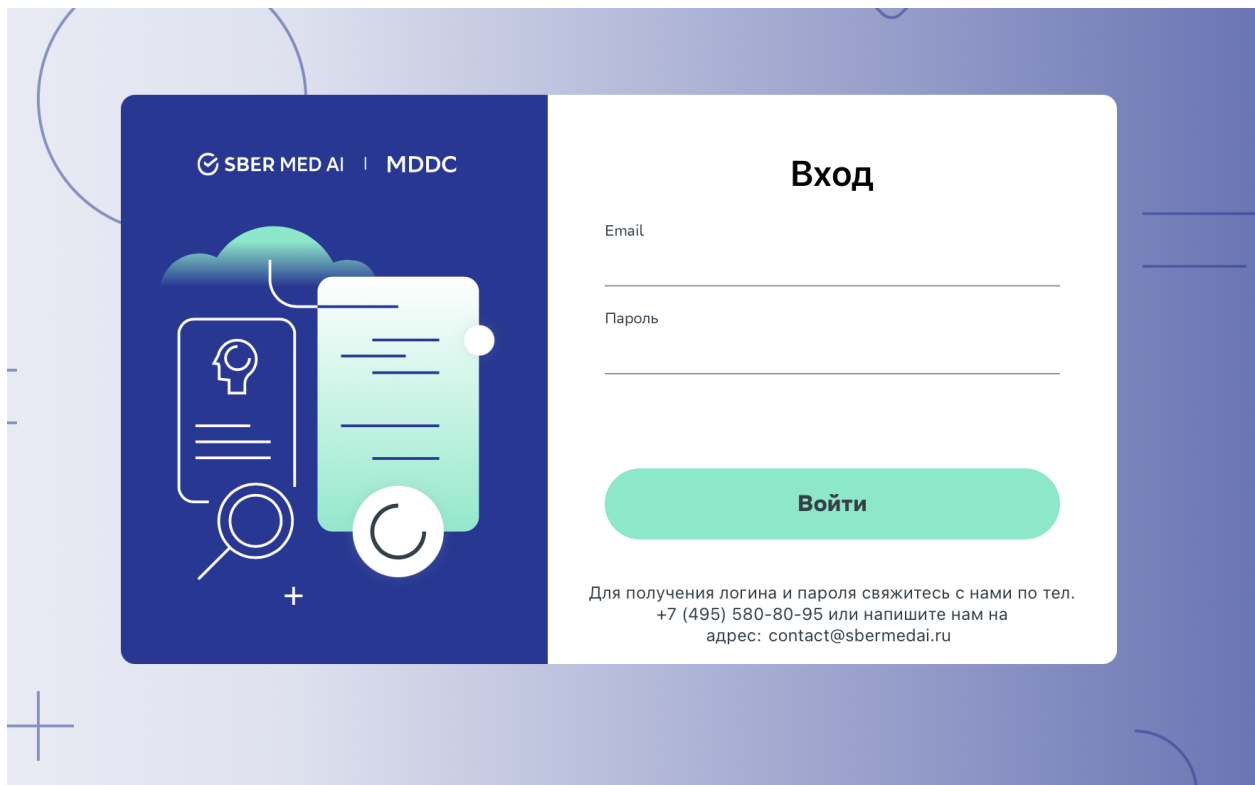

*Рис. 1 - Форма авторизации в систему*

2. Далее необходимо ввести выданный пользователю логин и временный пароль и нажать на кнопку "Войти".

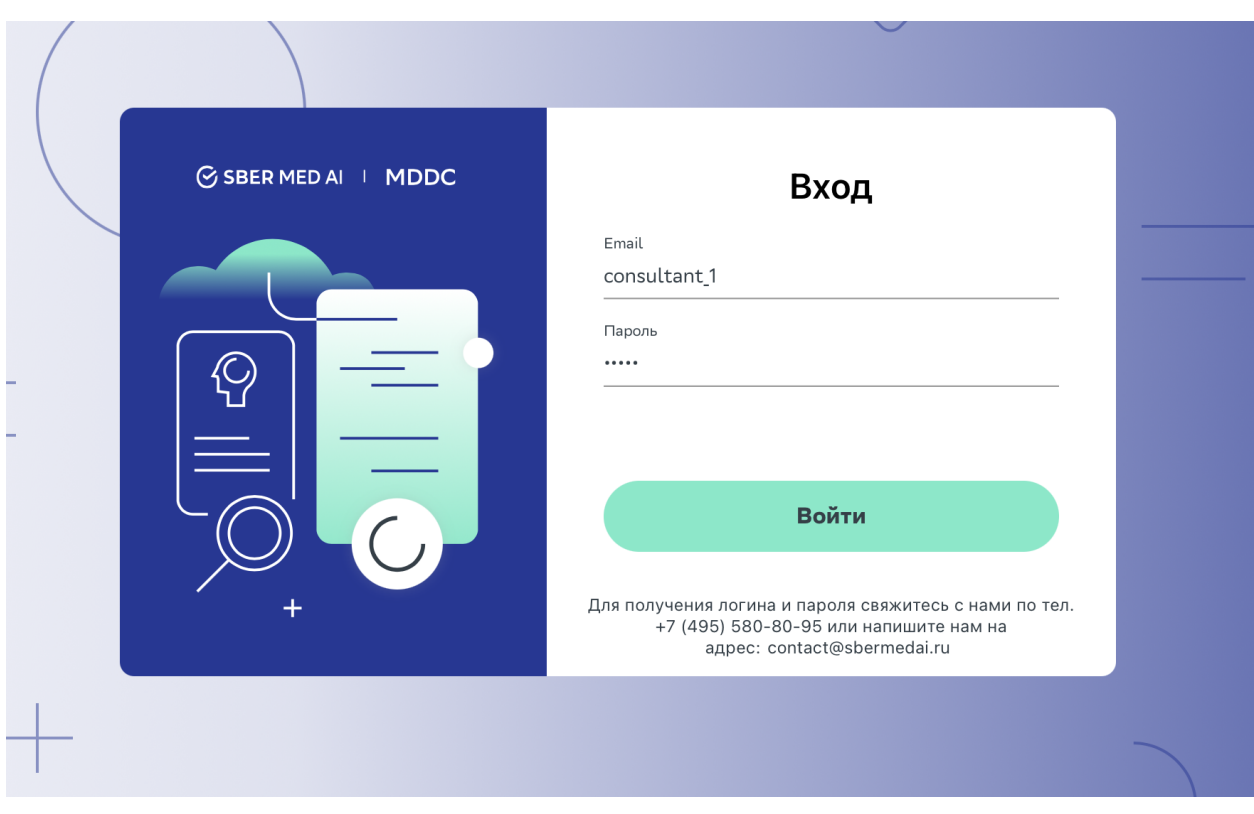

*Рис. 2 - Ввод логина и временного пароля на форме авторизации*

3. При первом входе система потребует изменить пароль. Пользователь должен придумать значение нового пароля согласно требованиям системы и ввести его дважды. Перечень допустимых для соблюдения ограничений спец. символов "[|]'~<!--@/\*\$%^&#\*/()?>,.\*/\

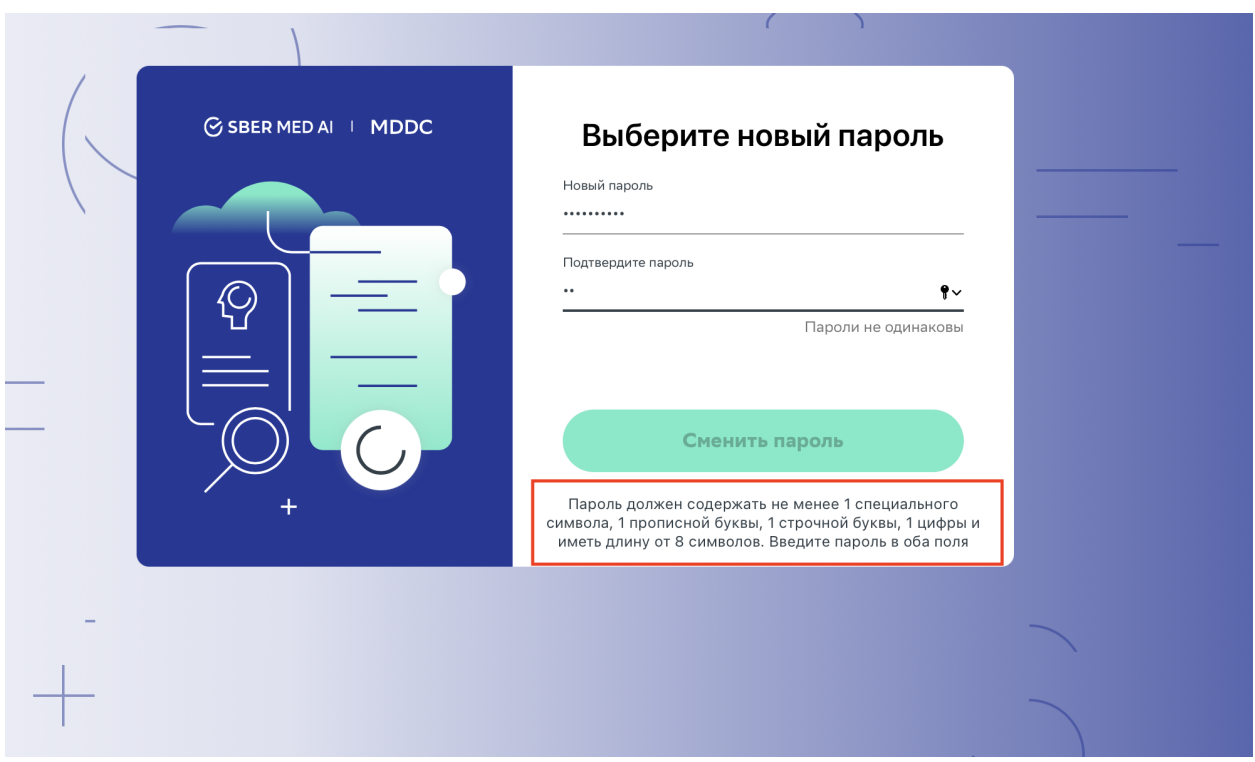

*Рис. 3 - Требования к значению нового пароля*

4. При успешном изменении пароля система отобразит стартовую страницу. Для пользователя с ролью "Врач ЛПУ" страницу "Исходящие исследования". Для пользователя с ролью "Консультант" страницу "Все исследования".

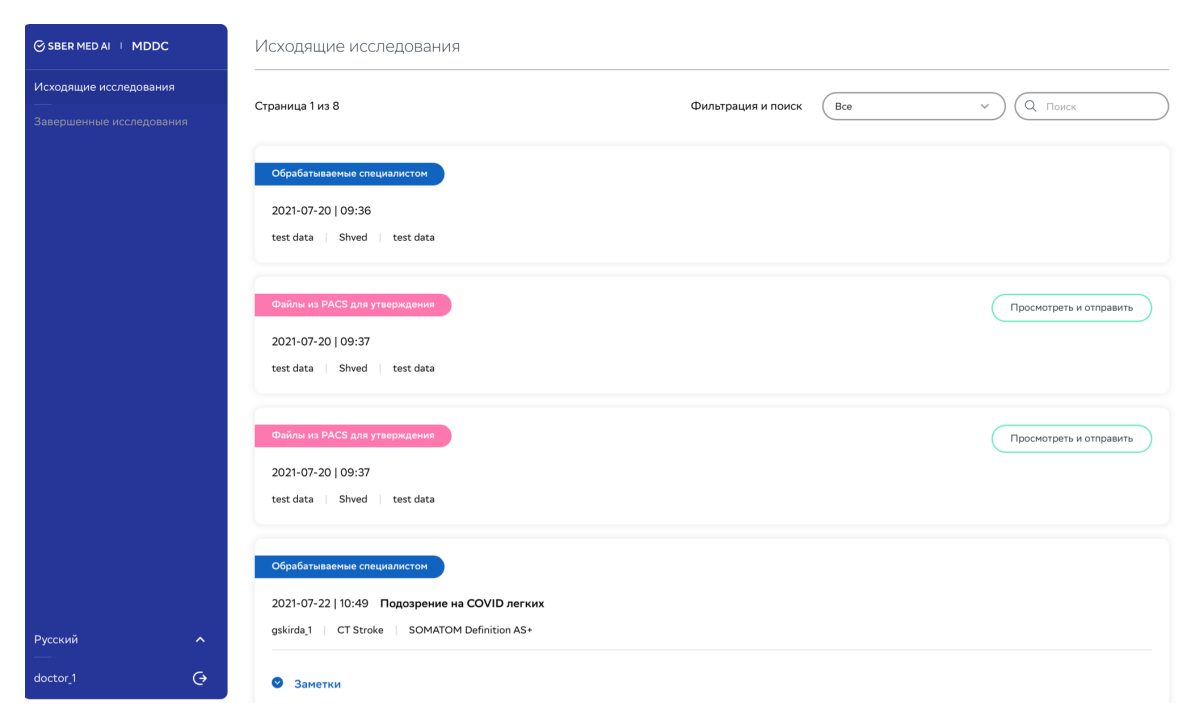

*Рис. 4 - Стартовая страница для пользователя с ролью "Врач ЛПУ"*

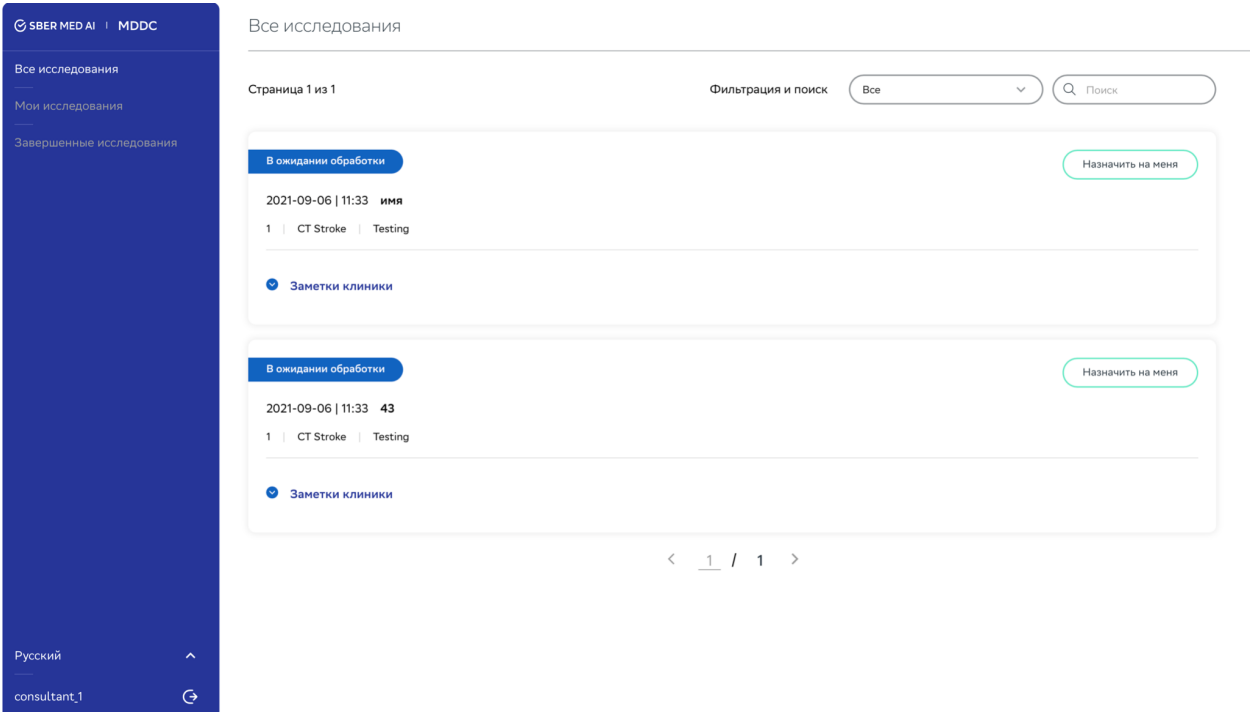

*Рис. 5 - Стартовая страница для пользователя с ролью "Консультант"*

## <span id="page-10-0"></span>6. Ролевая модель

- 1. В системе реализованы роли:
	- **Врач-ЛПУ** заказчик услуги по обработке диагностического исследования.
	- **Консультант** исполнитель работ в рамках оказания услуги по анализу диагностического исследования
	- **Шлюз** пользователь, который осуществляет импорт исследования в МЦДЦ.
	- **Системный администратор** администрирует работу веб-приложения, в том числе управляет учетными записями пользователей.

2. Функции роли **Системный администратор** исполняют сотрудники ООО "СберМедИИ".

## <span id="page-11-0"></span>7. Права доступа к данным

### <span id="page-11-1"></span>7.1. Для роли "Врач-ЛПУ"

1. Пользователям с ролью "Врач-ЛПУ" доступны только те необработанные (новые) исследования, которые импортировали в МЦДЦ пользователи с ролью "Шлюз" из той же организации, что и пользователи с ролью "Врач-ЛПУ".

2. Как только пользователь с ролью "Врач ЛПУ" создаст запрос на оказание услуги по необработанному исследованию, то все остальные пользователи той же организации с ролью "Врач ЛПУ" не имеют возможность создать запрос на оказание услуги по этому исследованию.

3. Исследование, по которому был создан запрос на оказание услуг, доступно только пользователю, который сделал этот запрос. У остальных пользователей с ролью "Врач-ЛПУ" доступ отсутствует.

### <span id="page-11-2"></span>7.2. Для роли "Консультант"

1. Консультант видит только те запросы, которые были адресованы врачами-ЛПУ в КЦ, к которому относится консультант.

2. Только один Консультант может взять запрос на оказание услуг **в работу** и оказать по этому запросу услугу.

3. После завершения работы над запросом на оказание услуг консультант не имеет доступ к редактированию заключения.

## <span id="page-12-0"></span>8. Врач ЛПУ

### <span id="page-12-1"></span>8.1. Список исходящих исследований

#### <span id="page-12-2"></span>8.1.1. Список новых исследований, поступивших из PACS ЛПУ

1. После успешной авторизации пользователь с ролью "Врач-ЛПУ" попадает на экран со списком исследований. Вкладка "**Исходящие исследования**" в навигационном меню.

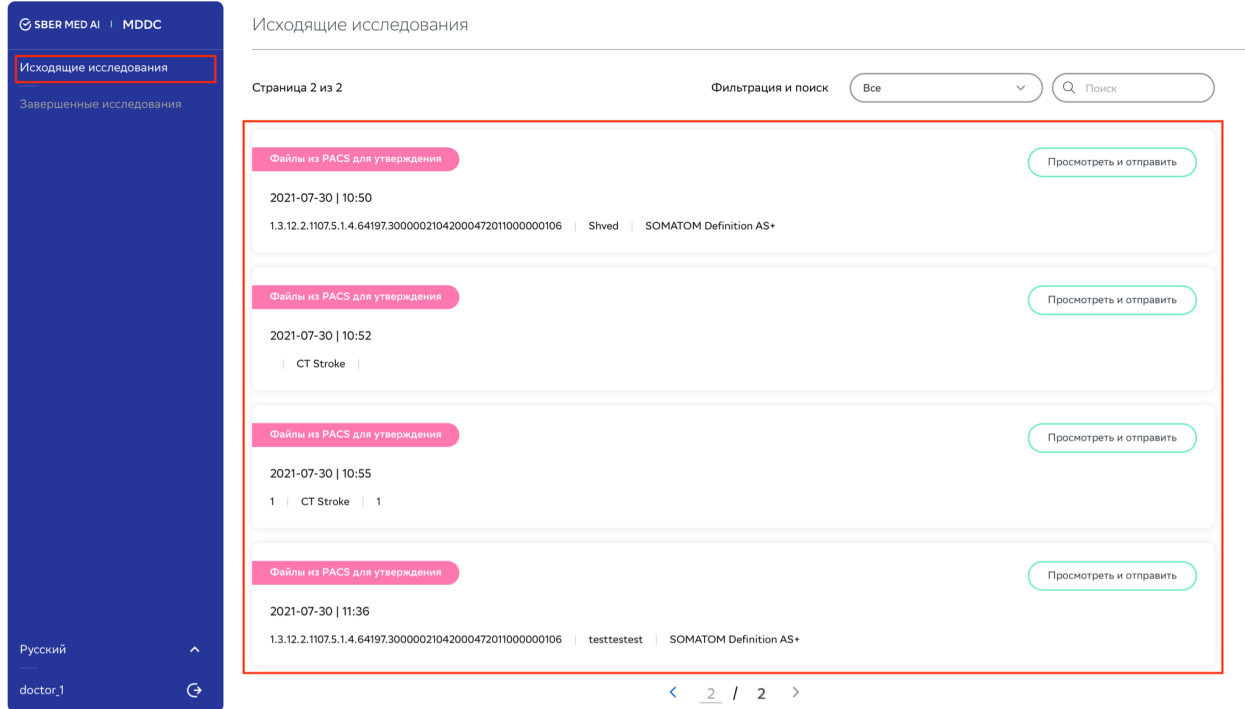

*Рис. 6 - Страница "Исходящие исследования"*

2. Исследования, отправленные из PACS ЛПУ в DICOM-шлюз, имеют статус "Файлы из PACS для утверждения".

3. Система отображает следующую информацию по каждому исследованию:

- Дата и время поступления исследования в МЦДЦ;
- Идентификатор исследования DICOM-тег *StudyID;*
- Наименование диагностического аппарата;
- Тип исследования DICOM-теги *Modality* и *Bodypart.*

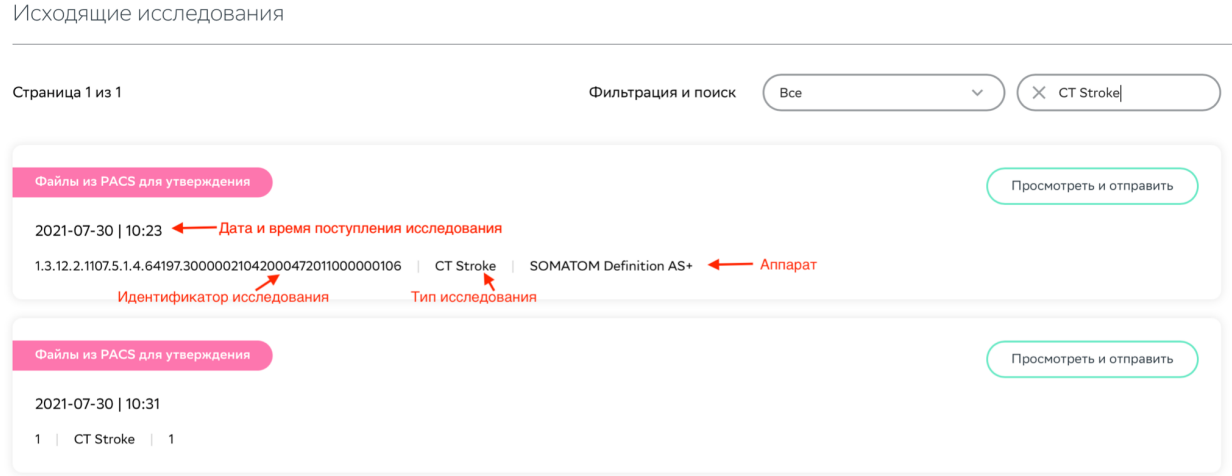

*Рис. 7 - Информация о DICOM исследовании*

#### <span id="page-13-0"></span>8.1.2. Создание запроса на оказание услуги

1. На экране со списком входящих исследований пользователь имеет возможность инициировать создание запроса на оказание услуги в статусе "Файлы из PACS для утверждения". Для этого ему необходимо нажать на кнопку "Посмотреть и отправить".

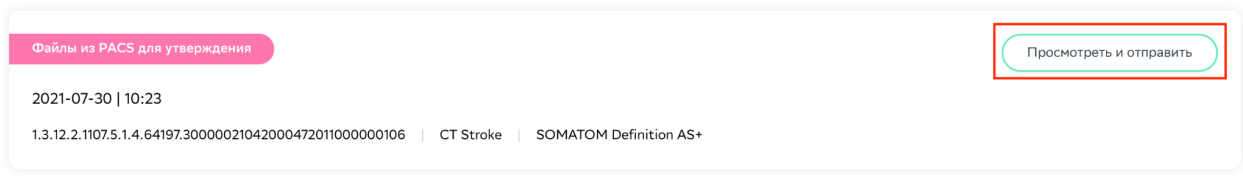

*Рис. 8 - Кнопка перехода к созданию запроса на оказание услуги "Просмотреть и отправить"*

2. Система отобразит все данные по исследованию.

Информация об исследовании

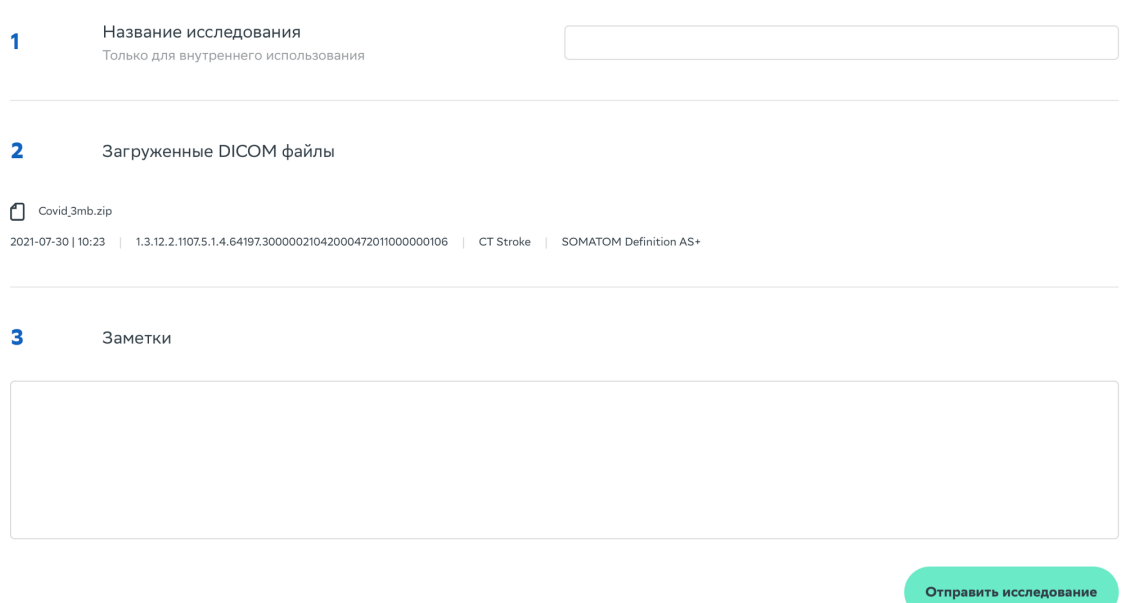

*Рис. 9 - Форма создания запроса на оказание услуги*

3. Пользователь опционально может задать произвольное название исследованию в поле "Название исследования" и ввести любую информацию, которая может быть полезна для консультанта, в поле "Заметки"

Информация об исследовании

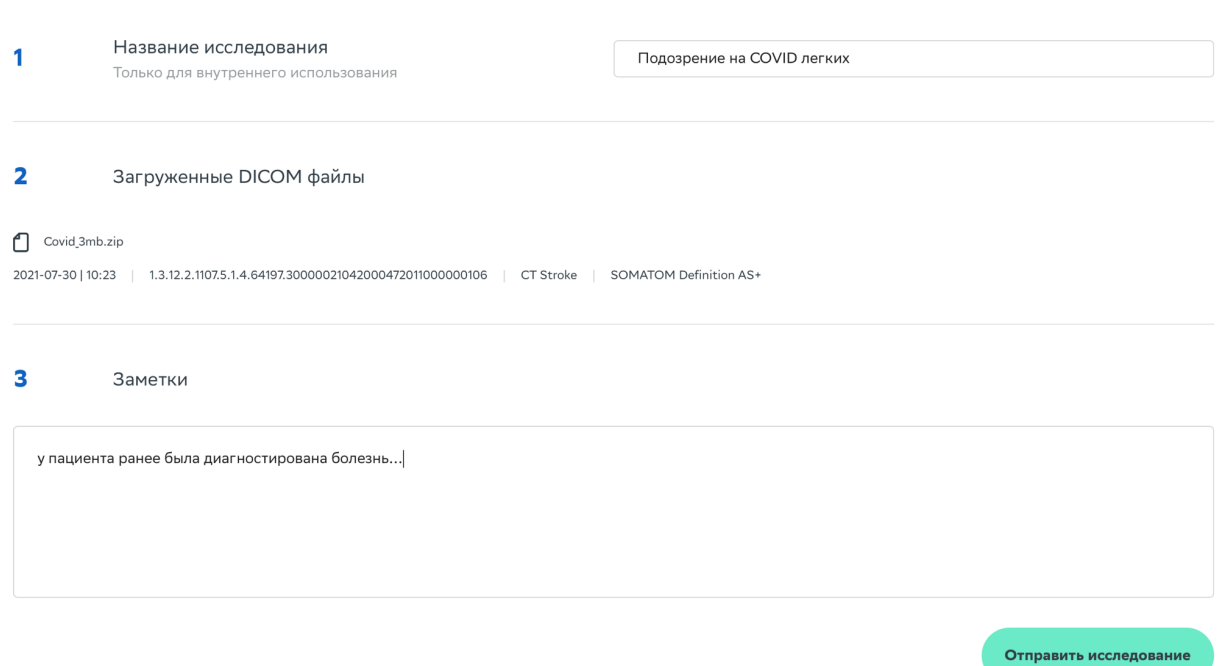

*Рис. 10 - Заполнение формы создания запроса*

#### 4. Для создания запроса на оказание услуги необходимо нажать на кнопку "Отправить исследование".

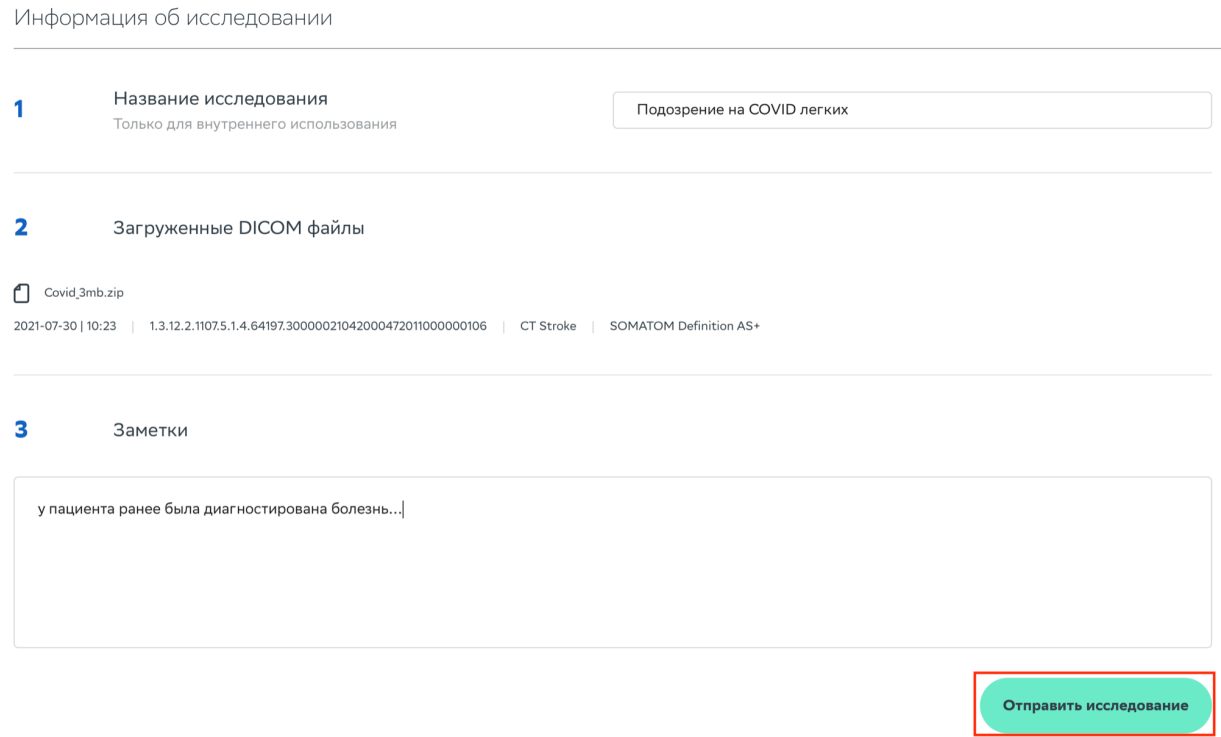

*Рис. 11 - Кнопка подтверждения создания запроса "Отправить исследование"*

5. При создании запроса система отобразит следующий экран

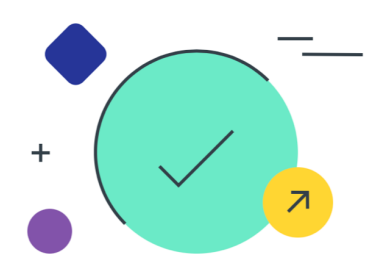

Исследование отправлено врачу-консультанту

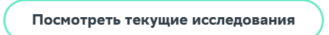

*Рис. 12 - Страница об успешном создании запроса на услугу*

<span id="page-16-0"></span>8.1.3. Список исследований, по которым созданы запросы на оказание услуги

1. При создании запроса на оказание услуги статус исследования изменяется на "**В ожидании обработки**". Данный статус означает, что запрос на оказание услуги отображается консультантам, но еще не взят в работу.

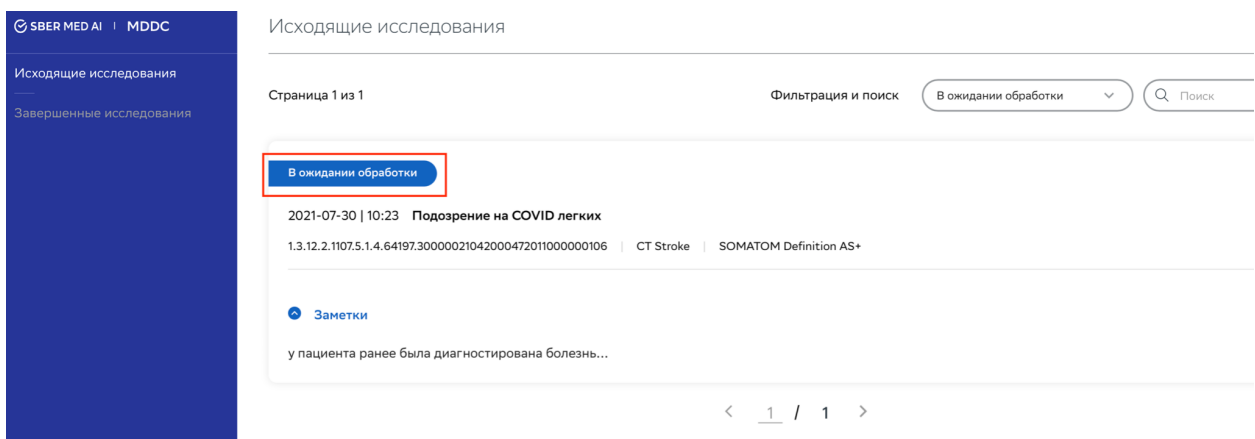

*Рис. 13 - Переход исследования в статус "В ожидании обработки" после успешного создания запроса на услугу*

2. Как только консультант возьмет исследование в работу, то статус исследования изменится на **"Обрабатываемые специалистом".**

#### <span id="page-17-0"></span>8.1.4. Фильтрация списка

1. Пользователь имеет возможность отфильтровать список по типу исследования, используя поле поиска.

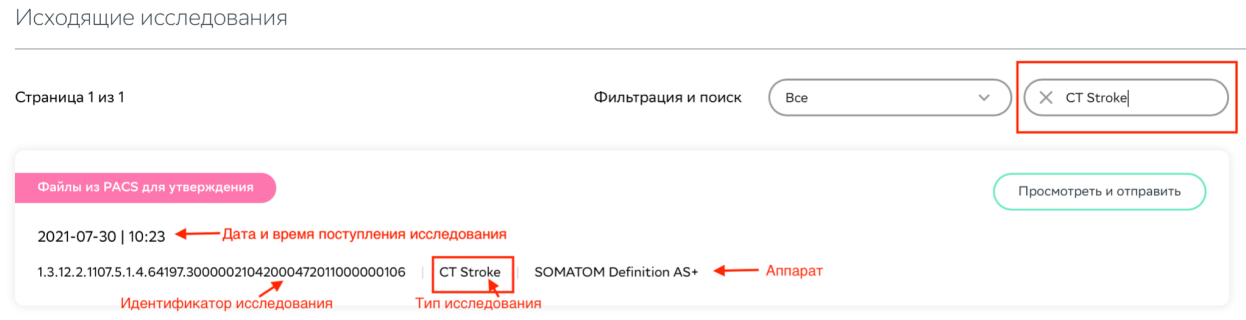

*Рис. 14 - Фильтрация списка по типу исследования через поле поиска*

2. Пользователь имеет возможность отфильтровать список по статусу исследования, используя выпадающий список:

**● "Все"**

 $\ddot{\phantom{0}}$ 

- **● "В ожидании обработки"**
- **● "Обрабатываемые специалистом"**
- **●**

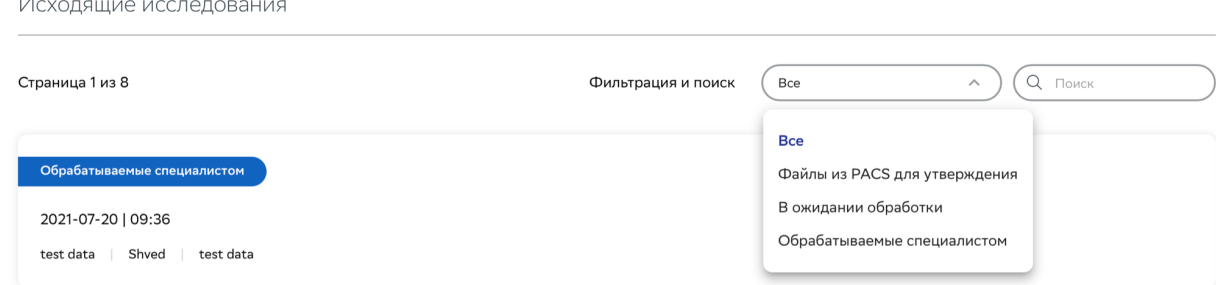

*Рис. 15 - Список доступных фильтров*

### <span id="page-18-0"></span>8.2. Список завершенных исследований

<span id="page-18-1"></span>8.2.1 Список исследований, по которым оказана услуга.

1. При завершении выполнении работ над исследованием, исследование и результаты оказания услуги доступны во вкладке "Завершенные исследования".

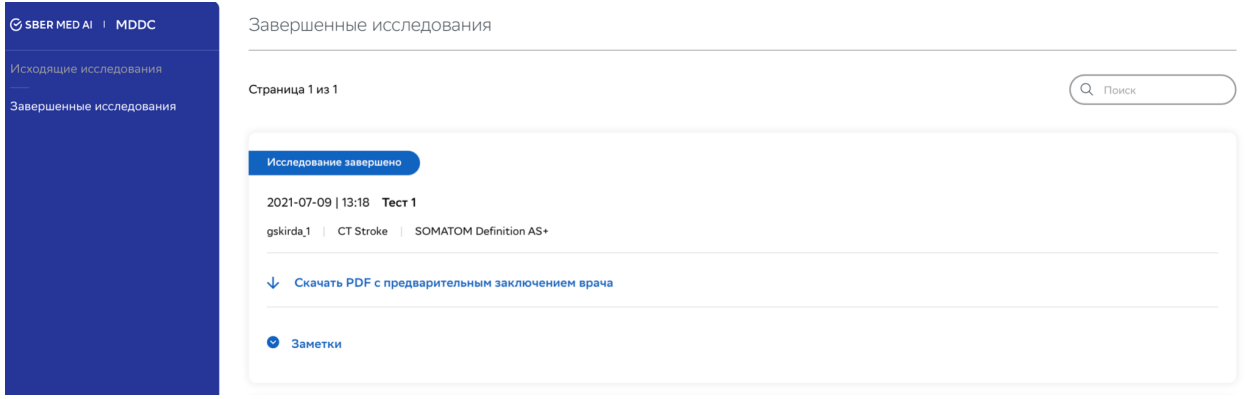

*Рис. 16 - Страница "Завершенные исследования"*

2. Для ознакомления с заключением пользователь должен нажать на кнопку "Скачать PDF с предварительным заключением врача", что инициирует загрузку файла на рабочую станцию пользователя.

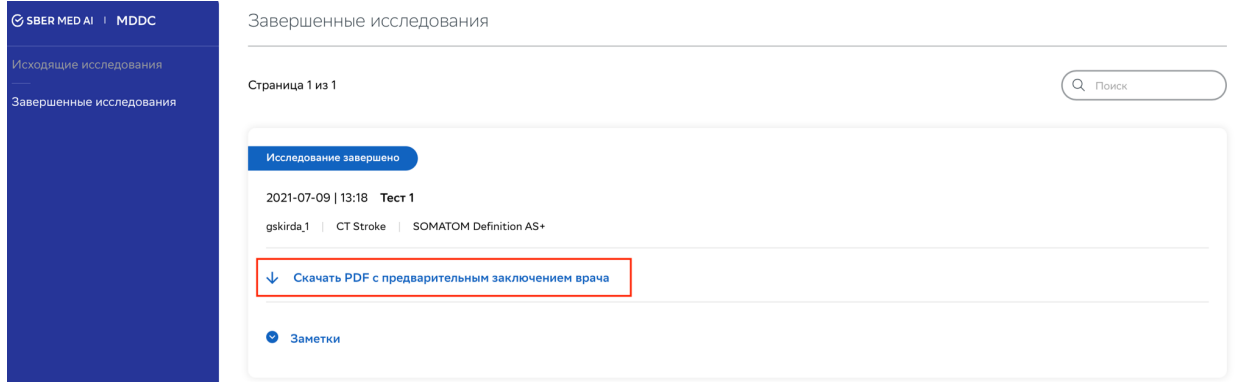

*Рис. 17 - Переход к просмотру заключения*

#### <span id="page-18-2"></span>8.2.2. Фильтрация списка

1. Пользователь имеет возможность отфильтровать список по типу исследования, используя поле поиска.

Завершенные исследования

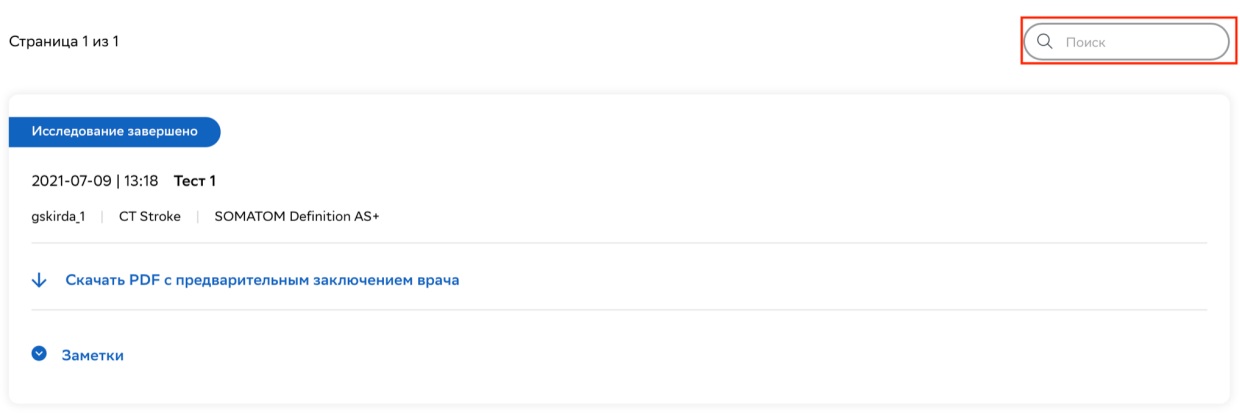

*Рис. 18 - Фильтрация списка по типу исследования через поле поиска*

## <span id="page-20-0"></span>9. Консультант

### <span id="page-20-1"></span>9.1. Список входящих запросов на оказание услуг

#### <span id="page-20-2"></span>9.1.1. Ознакомление с данными исследований

1. Созданные врачами-ЛПУ запросы на оказание услуги по анализу исследования отображаются консультантам во вкладке "Все исследования" в статусе "В ожидании обработки".

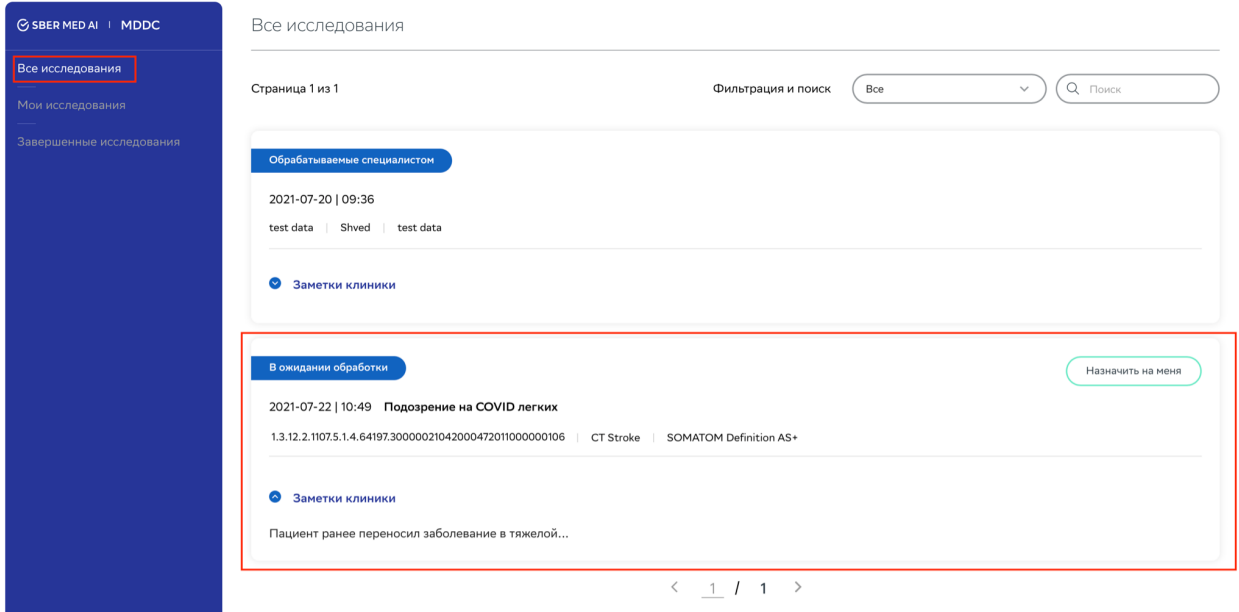

*Рис. 19 - Страница "Все исследования"*

- 2. Врач имеет возможность ознакомиться с данными исследования:
	- Дата и время поступления исследования в MDDC;
	- Идентификатор исследования DICOM-тег *StudyID;*
	- Наименование диагностического аппарата;
	- Тип исследования DICOM-теги *Modality и Bodypart;*
	- Название исследования наименование исследования, которое опционально мог указать врач-ЛПУ при создании запроса на оказание услуги;
	- Заметки информация, которую опционально мог указать врач-ЛПУ при создании запроса на оказание услуги.

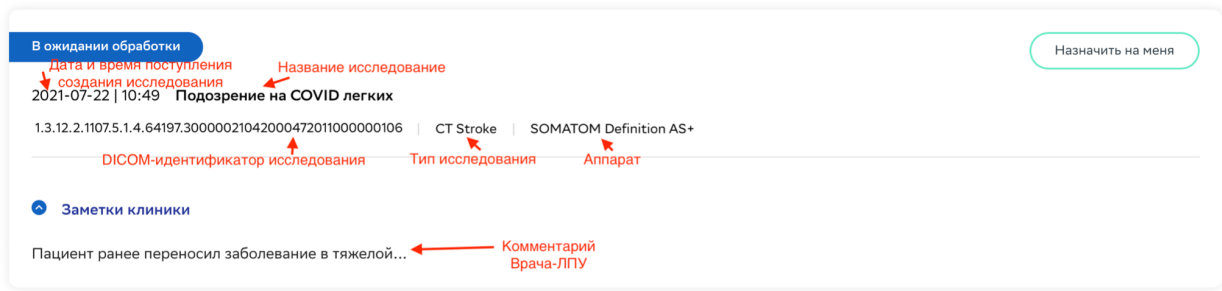

*Рис. 19 - Информация об исследовании*

#### <span id="page-21-0"></span>9.1.2. Взятие в работу исследования

1. Для взятия в работу пользователь должен нажать на кнопку "Назначить на меня".

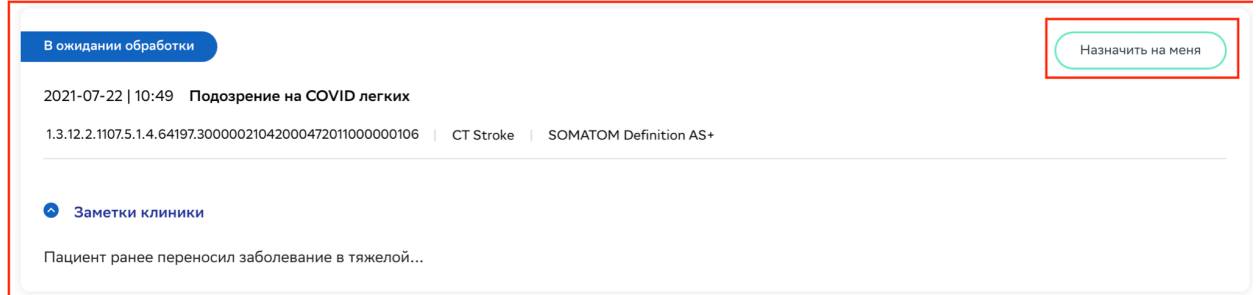

*Рис. 20 - Кнопка взятия в работу исследования "Назначить на меня"*

2. Исследование будет переведено в статус "Обрабатываемые специалистами" и дополнительно будет отображаться во вкладке "Мои исследования"

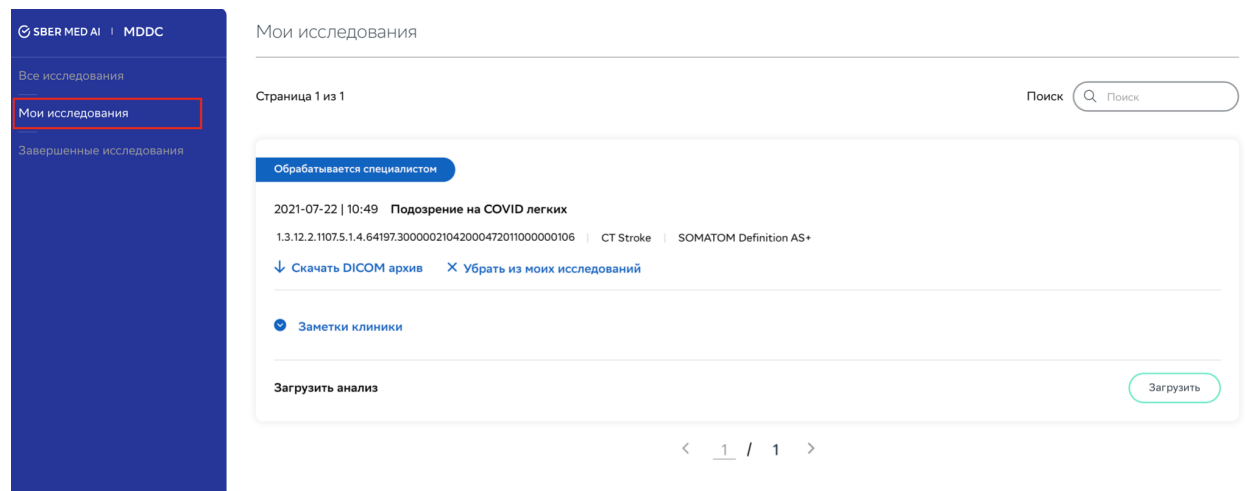

*Рис. 21 - Страница "Мои исследования"*

### <span id="page-22-0"></span>9.2. Список взятых в работу исследований

<span id="page-22-1"></span>9.2.1. Вкладка "Мои исследования"

1. Взятые в работу исследования добавляются дополнительно во вкладку "Мои исследования".

2. У пользователя появляется доступ к DICOM-архиву. Его можно скачать на рабочую станцию, нажав на кнопку "Скачать DICOM архив".

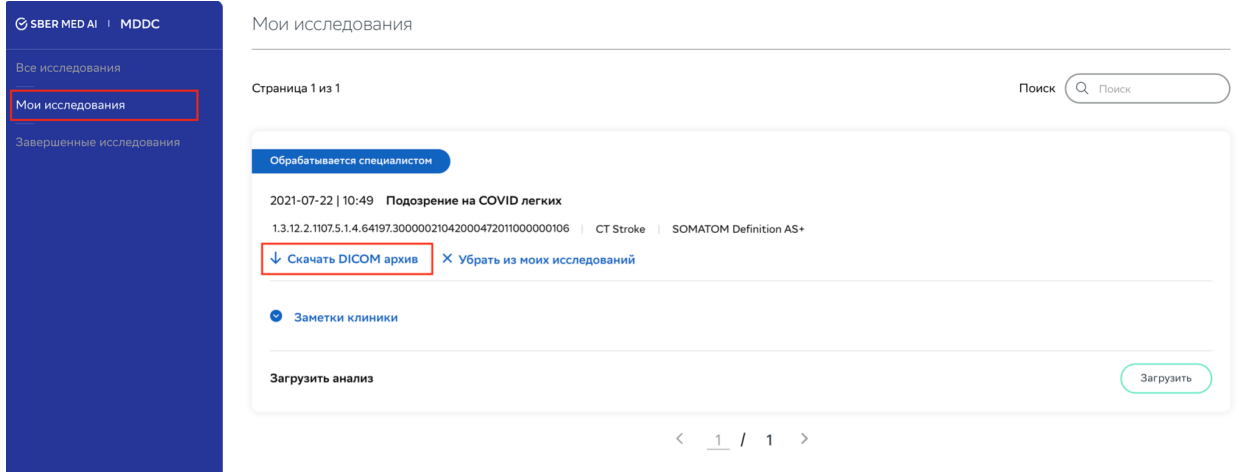

*Рис. 21 - Кнопка загрузки DICOM-архива исследования "Скачать DICOM архив"*

3. Пользователь может отказаться от выполнения работ в рамках оказания услуги, нажав на кнопку "Убрать из моих исследований". Система изменит статус исследования на "В ожидании обработки" и будет доступно всем пользователям с ролью "Консультант".

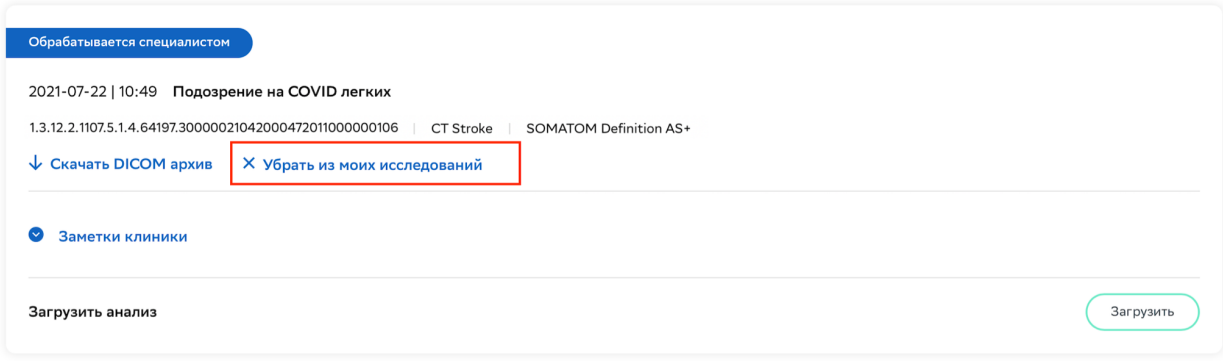

 $\leftarrow -1$  / 1 >

#### *Рис. 22 - Кнопка отказа от выполнения работы над исследования "Убрать из моих исследований"*

#### <span id="page-23-0"></span>9.2.2. Добавление файла с заключением

#### 1. Для импорта файла с отчетом пользователь должен нажать на кнопку "Загрузить".

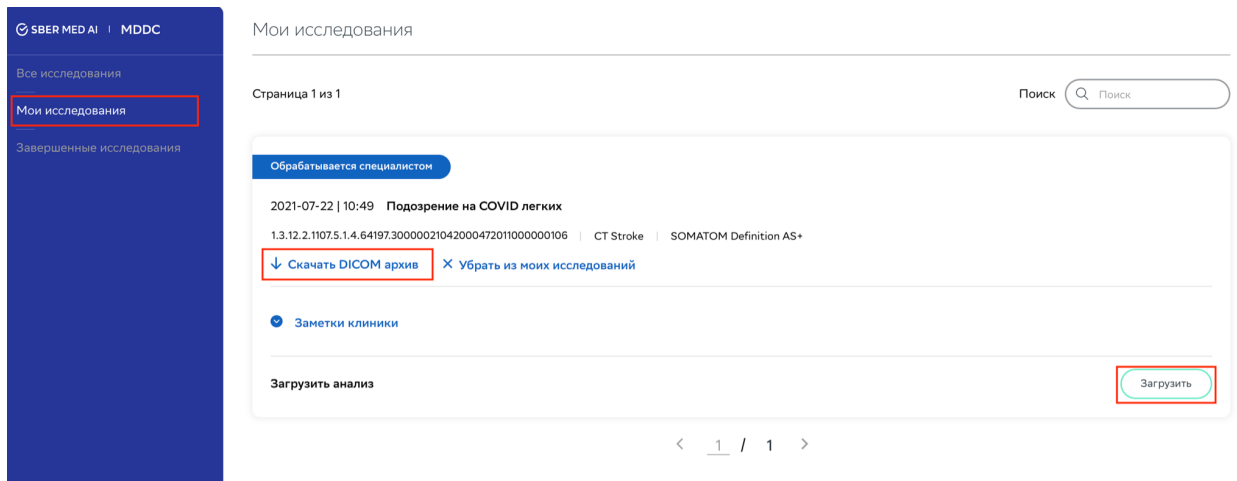

*Рис. 23 - Кнопка загрузки DICOM-архива исследования "Скачать DICOM архив"*

2. Система отобразит стандартное окно выбора файла с рабочей станции.

| Страница 1 из 1                  |                             |                                                                     | Поиск<br>Q <b>Поиск</b> |                    |            |           |
|----------------------------------|-----------------------------|---------------------------------------------------------------------|-------------------------|--------------------|------------|-----------|
|                                  |                             |                                                                     |                         |                    |            |           |
|                                  |                             |                                                                     |                         |                    |            |           |
|                                  | Обрабатывается специалистом |                                                                     |                         |                    |            |           |
|                                  | Избранное                   |                                                                     |                         |                    |            |           |
| $2021 - 07 - 21$                 | <b>• Недавние</b>           | $rac{1}{1000}$ $\vee$<br>Рабочий стол<br>$\langle   \rangle$<br>≔ ∼ | $\bullet$               | Q <b>Поиск</b>     |            |           |
| gskirda <sub>1</sub>             | - Программы                 |                                                                     |                         |                    |            |           |
|                                  | П Рабочий стол              | Имя                                                                 | Дата изменения          | $~\vee~$ Размер    | Тип        |           |
| $\downarrow$ C <sub>Kaya</sub> T | В Документы                 | ■ Снимок экрана 2021-09-03 в 14.00.01                               | Сегодня в 14:00         | 225 KB PNG         |            |           |
|                                  | • Загрузки                  | ■ Снимок экрана 2021-09-03 в 13.59.34                               | Сегодня в 13:59         | 275 KB PNG         |            |           |
|                                  |                             | ■ Снимок экрана 2021-09-03 в 13.58.43                               | Сегодня в 13:58         | 257 KB PNG         |            |           |
|                                  | iCloud                      | Снимок экрана 2021-09-03 в 13.58.15                                 | Сегодня в 13:58         | 190 KB PNG         |            |           |
| Замет                            |                             | Снимок экрана 2021-09-03 в 13.57.55                                 | Сегодня в 13:58         | 173 KB PNG         |            |           |
| Загрузить                        | △ iCloud Drive              | □ Снимок экрана 2021-09-03 в 13.57.48                               | Сегодня в 13:57         | 251 KB PNG         |            |           |
|                                  | Теги                        | ■ Снимок экрана 2021-09-03 в 13.39.47                               | Сегодня в 13:39         | 209 K <sub>b</sub> | <b>PNG</b> |           |
|                                  | • Красный                   | • Снимок экрана 2021-09-03 в 13.39.23                               | Сегодня в 13:39         | 298 K <sub>b</sub> | <b>PNG</b> |           |
|                                  |                             | Снимок экрана 2021-09-03 в 13.39.08                                 | Сегодня в 13:39         | 174 KB PNG         |            | Загрузить |
|                                  | • Оранжевый                 | Снимок экрана 2021-09-03 в 13.38.56                                 | Сегодня в 13:39         | 665 KB PNG         |            |           |
|                                  | • Желтый                    | ■ Снимок экрана 2021-09-03 в 13.38.35                               | Сегодня в 13:38         | 208 KB PNG         |            |           |
|                                  |                             | • Снимок экрана 2021-09-03 в 13.38.07                               | Сегодня в 13:38         | 160 KB PNG         |            |           |
|                                  |                             |                                                                     |                         | 196 K <sub>b</sub> | <b>PNG</b> |           |
|                                  | • Зеленый                   | Снимок экрана 2021-09-03 в 13.37.30                                 | Сегодня в 13:37         |                    |            |           |

*Рис. 24 - Выбор файла с рабочей станции*

3. Пользователь может выбрать только файл формата PDF. После выбора файла система осуществит импорт файла в систему и отобразит название файла в интерфейсе.

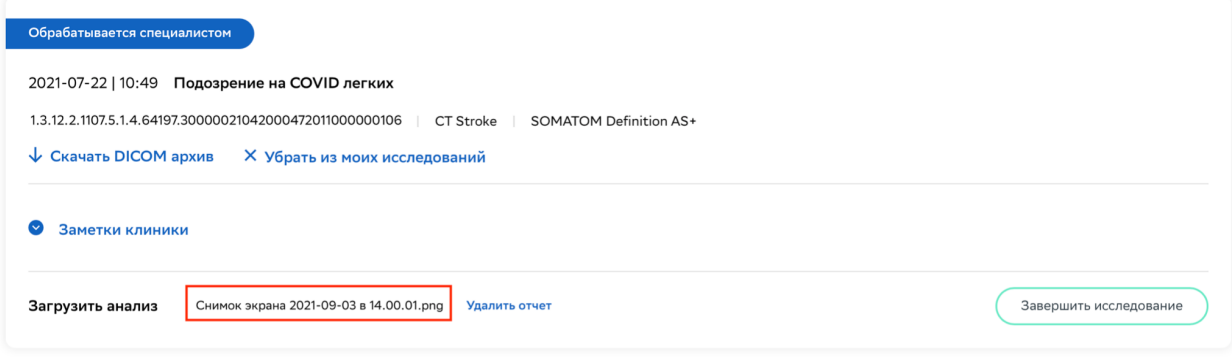

 $\leftarrow 1 \quad 1 \quad 2$ 

*Рис. 25 - Отображение название импортированного файла*

4. Если пользователь по ошибке выбрал не тот файл, то у него есть возможность удалить отчет и осуществить действия п. 1-3.

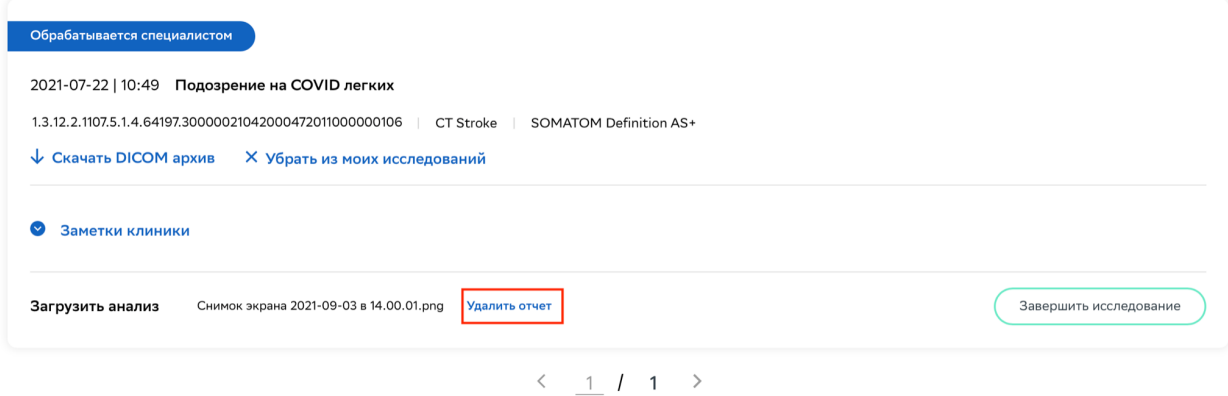

*Рис. 26 - Кнопка удаления ранее импортированного файла "Удалить отчет"*

#### <span id="page-24-0"></span>9.2.3. Завершение работы над исследованием

1. После импорта файла у пользователя появляется возможность завершить работу над исследованием. Для этого необходимо нажать на кнопку "Завершить исследование". После завершения работы над исследованием, система запрещает загрузку файлов с отчетом (*см. описание функции в пункте 9.2.2*) и удаление завершенного исследования (*см. описание функции в пункте 9.2.1.3*).

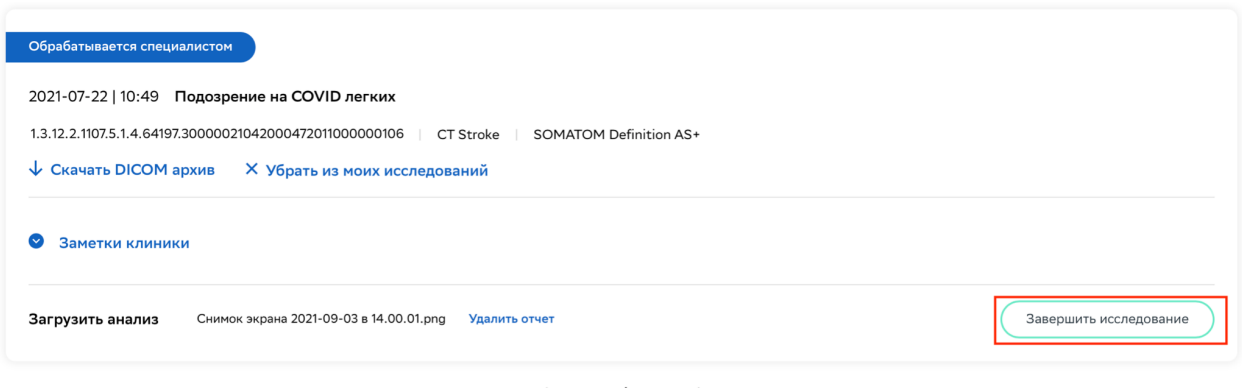

 $\langle$  1 / 1 >

*Рис. 27 - Кнопка завершения работы над исследованием "Завершить исследование"*

### <span id="page-25-0"></span>9.3. Список завершенных исследований

<span id="page-25-1"></span>9.3.1. Список исследований, по которым консультант оказал услуги

1. После завершения работы над исследованием оно добавляется во вкладку "Завершенные исследования"

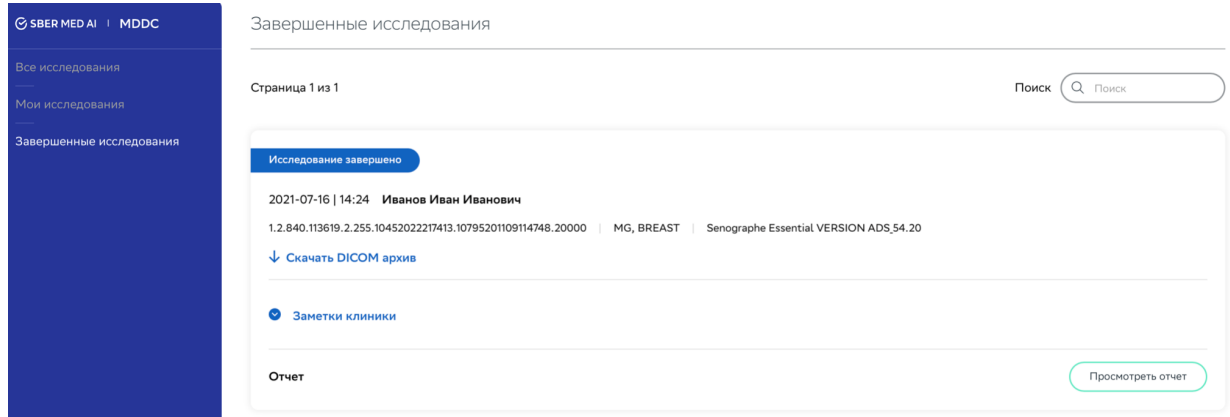

*Рис. 28 - Страница "Завершенные исследования"*

2. У пользователя остаются права на просмотр всех данных исследований, на доступ к DICOM архиву исследования и к ранее загруженному файлу отчета.

#### <span id="page-25-2"></span>9.3.2. Фильтрация списка

1. Пользователь может отфильтровать список исследований по типу исследования.

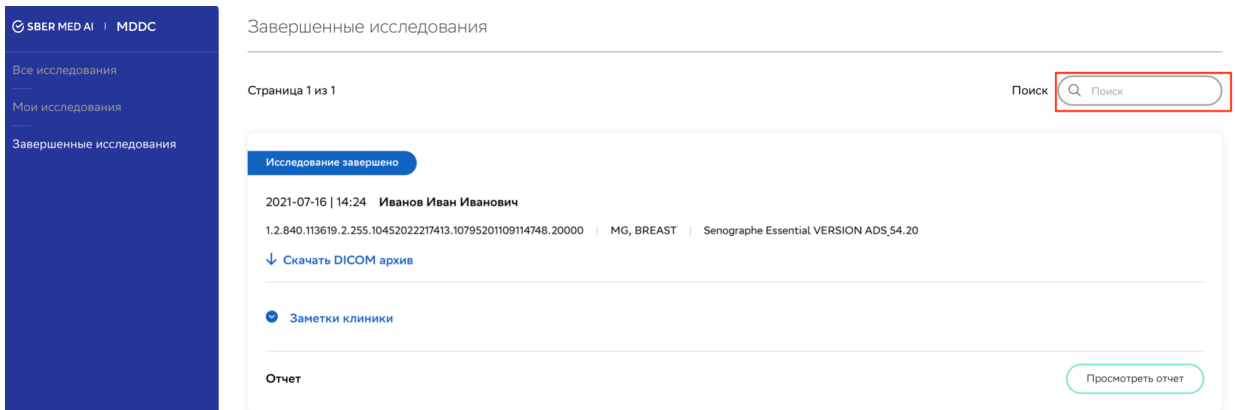

*Рис. 29 - Фильтрация по типу исследование через поле поиска*

## <span id="page-26-0"></span>10. Отправка исследований через просмотрщик

### <span id="page-26-1"></span>10.1. Общая инструкция настройки DICOM-просмотрщиков

Ниже описаны основные поля, по которым происходит взаимодействие приложения (HOROS, OSIRIX, eFilm и т.д.) и сервисов по администрированию (routing rules).

Обязательные условия работоспособности:

- 1. Сервер должен быть доступен из рабочей станции.
- 2. DICOM-просмотрщик должен уметь отправлять и получать данные с сервера

#### **Настройки просмотрщика для приема DICOM -исследований:**

- 1. AETitle введите произвольное название компьютера, на котором установлен DICOM-Просмотрщик для идентификации его на сервере.
- 2. Порт (Port) указать принимающий порт (по умолчанию 11112)

#### **Настройки просмотрщика для подключения сетевых устройств на которые будут отправлятся DICOM - исследования:**

- 1. IP-адрес (IP Address) адрес подключаемого устройства для отправки "DICOM" исследований
- 2. Порт (Port) порт сервера для отправки на него "DICOM" исследований
- 3. AETitle сервера для отправки на него "DICOM" исследований
- 4. Описание (Description) поле с произвольным, удобным пользователю наименованием подключаемого сервера

### <span id="page-27-0"></span>10.2. Пример использования ПО через DICOM-просмотрщик

Перед тем, как начать пользоваться ПО через DICOM-просмотрщик, необходимо установить любой DICOM-просмотрщик, который поддерживает отправку исследований и прием результатов (HOROS, OSIRIX, eFilm и т.д.). Ниже описан типовой процесс использования ПО через любой просмотрщик.

#### <span id="page-27-1"></span>10.2.1. Подготовка к использованию

#### **Для подготовки:**

- Перейдите в настройки (см. рисунок №5);

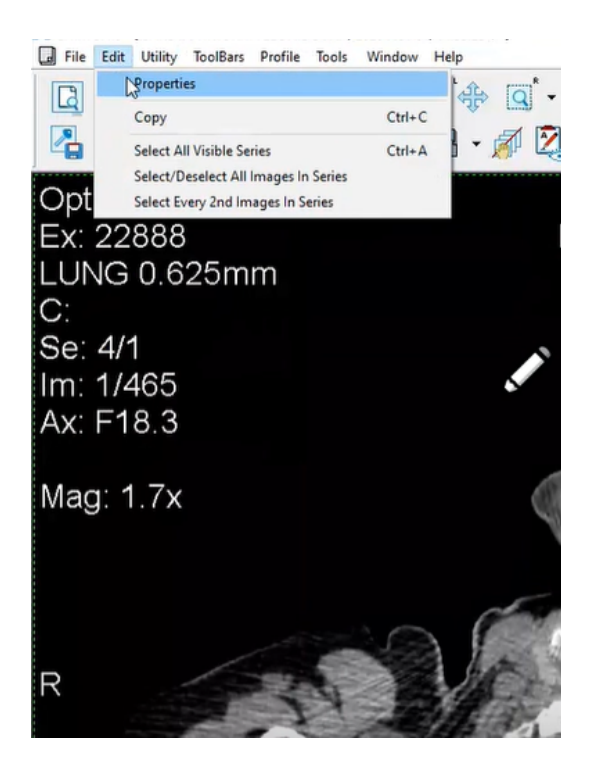

#### Рисунок №5. Настройки просмотрщика

- В открывшемся окне перейдите на вкладку Remote Devices (см. рисунок №6) и введите следующие настройки:
	- Description (описание удаленного устройства);
	- IP address IP вашего сервера;
	- Port порт вашего сервера;
	- AE Title сервера.

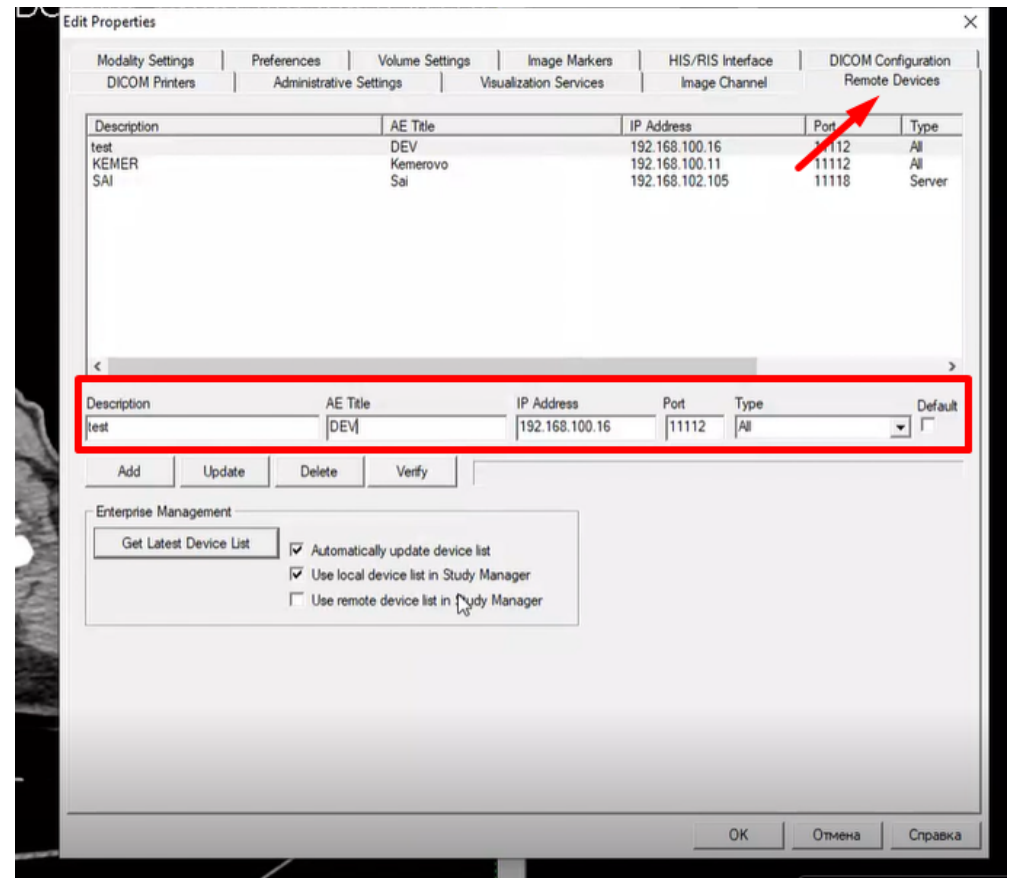

Рисунок №6. Вид вкладки Remote Devices **(идентификационные данные показаны для примера. Обязательно укажите идентификационные данные вашего сервера, куда было установлено ПО)**

#### <span id="page-28-0"></span>10.2.2. Отправка исследований

Для отправки исследования на обработку необходимо:

- Откройте *File*, затем *Search* (см. рисунок №7)

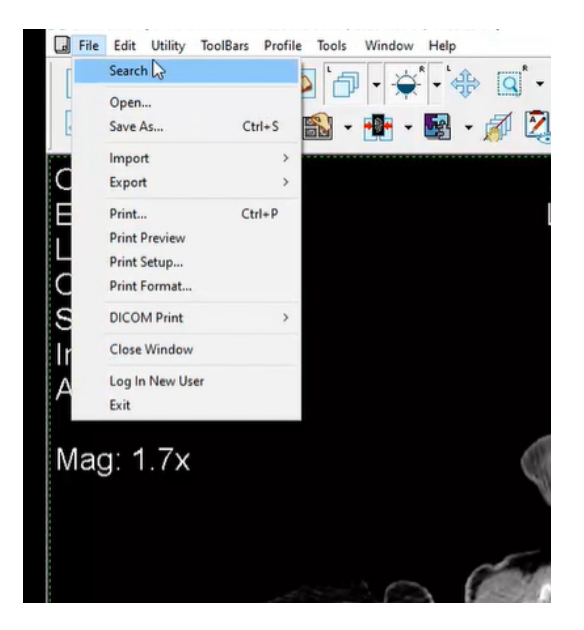

Рисунок №7. Поиск исследования

- В открывшемся окне *Study Manager* выбрать в разделе *Study List* вкладку *Local Exams* и нажать кнопку *Search* (см. рисунок №8).

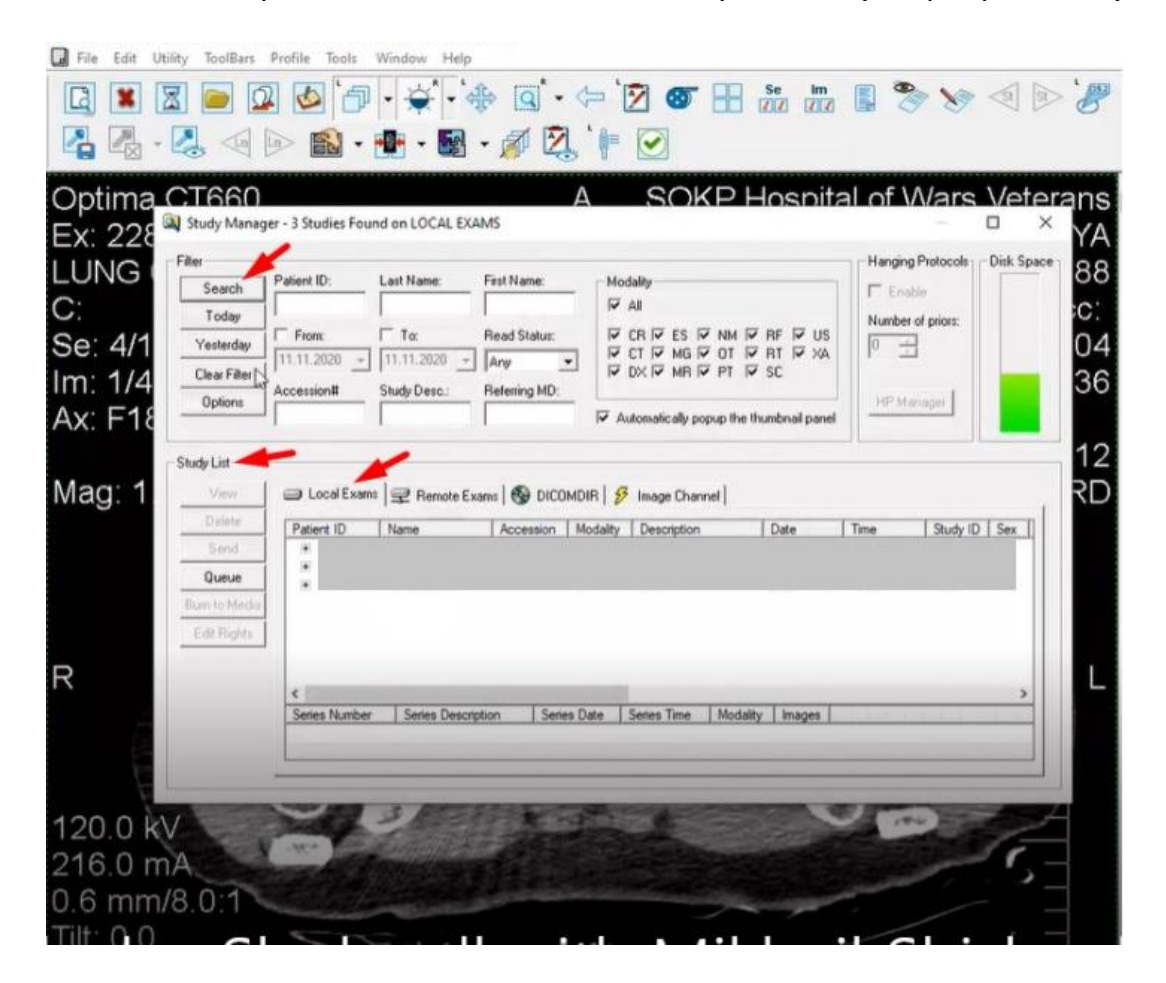

- В окне *Local Exams* будут отображены пациенты. Выберите необходимого пациента и нажмите кнопку *Send* (см. рисунок №9).

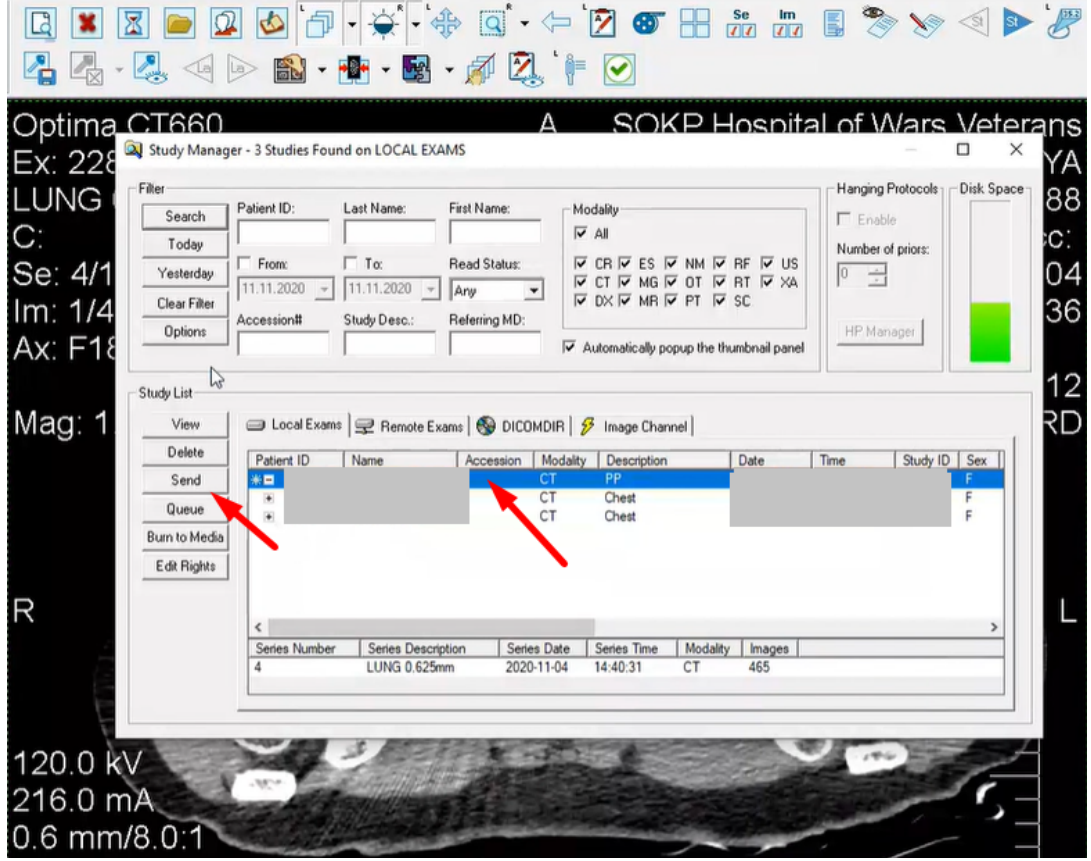

Рисунок №9. Вид окна Local Exams

- Откроется окно *Select Destination* в котором нужно выбрать сервер, кликнув его название, и нажать кнопку *Send* (см. рисунок №10).

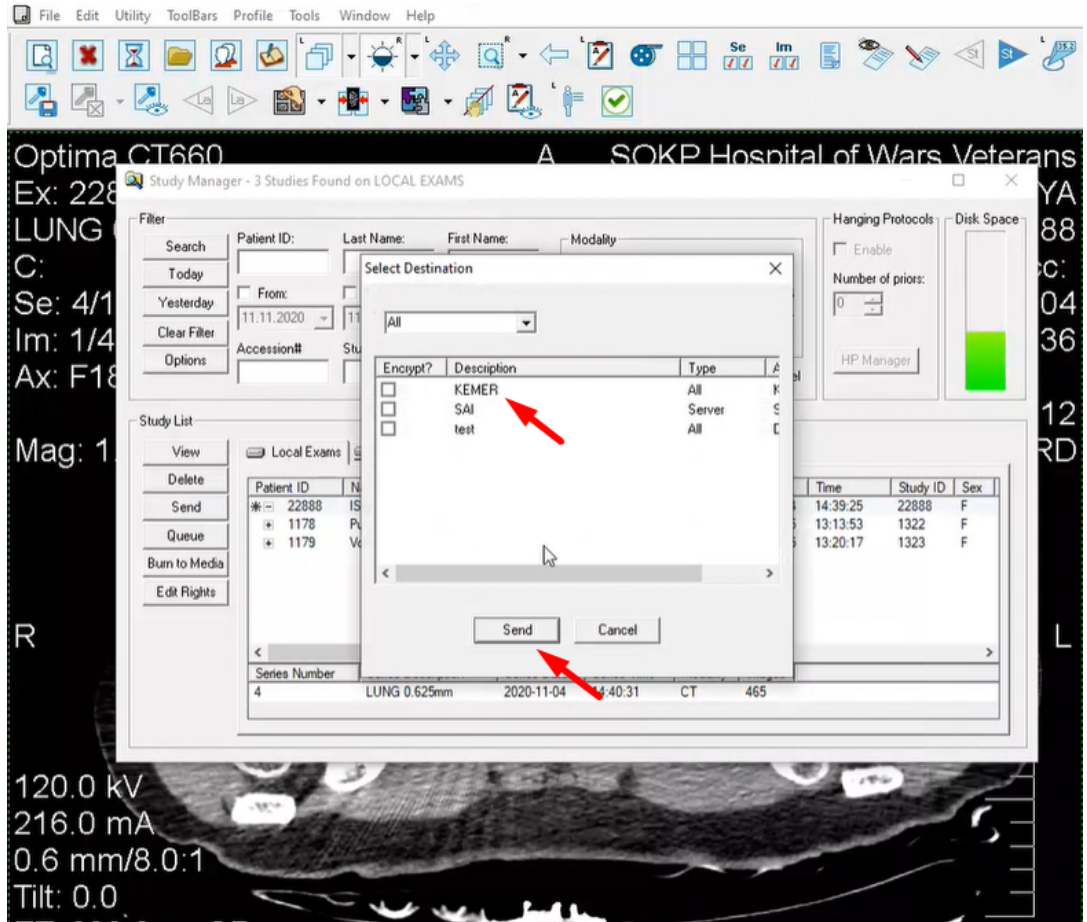

Рисунок №10. Вид окна Select Destination

- Открывается новое окно (*eFilm Network Queue*) в котором показан прогресс отправки исследования (см. рисунок №11).

| $\boxdot$<br>溞                                       | $\mathbf{R}$                                                             | $\circ$ $\circ$                                         |                                                               | Q                                                                                                    | $\overline{z}$<br>$\bullet$                                    |                                                                                                    |                         |                                                                                                    |                   |                       |  |
|------------------------------------------------------|--------------------------------------------------------------------------|---------------------------------------------------------|---------------------------------------------------------------|----------------------------------------------------------------------------------------------------|----------------------------------------------------------------|----------------------------------------------------------------------------------------------------|-------------------------|----------------------------------------------------------------------------------------------------|-------------------|-----------------------|--|
|                                                      |                                                                          |                                                         |                                                               | $\mathbb{Z}$ . $\mathbb{Z}$ of $\mathbb{R}$ . $\mathbb{R}$ . $\mathbb{Z}$ . $\mathbb{Z}$ . $\mathbb{R}$ . $\mathbb{Z}$ |                                                                |                                                                                                    |                         |                                                                                                    |                   |                       |  |
| Optima CT660<br>Ex: 228                              | Study Manager - 3 Studies Found on LOCAL EXAMS                           |                                                         |                                                               | А                                                                                                    |                                                                | SOKP Hospital of Wars Veterans                                                                                                    |                         |                                                                                                    | о                 | ΥA                    |  |
| LUNG<br>C:<br>Se: 4/1<br>Im: 1/4                     | Filter<br>Search<br>Today<br>Yesterday<br>Clear Filter<br><b>Options</b> | Patient ID:<br>$\Box$ From:<br>11.11.2020<br>Accession# | Last Name:<br>$\Gamma$ To:<br>$11.11.2020$ $*$<br>Study Desc. | First Name:<br>Read Status:<br>Any<br>$\blacktriangledown$<br>Referring MD:                                            | Modality<br>$\overline{\triangledown}$ All<br>$V$ CR $V$<br>ES | $\overline{\mathbf{v}}$<br>NM<br>$\overline{V}$ RF $\overline{V}$ US<br>$\triangledown$ CT $\triangledown$ MG $\triangledown$ OT $\triangledown$ RT $\triangledown$ XA<br>$\nabla$ DX $\nabla$ MR $\nabla$ PT $\nabla$ SC |                         | Hanging Protocols   Disk Space<br>$\Gamma$ Enable<br>Number of priors:<br>$0 \rightarrow$<br>HP Man |                   | 88<br>ìС.<br>04<br>36 |  |
| Ax: F18<br>Mag: 1                                    | Study Li<br>Status<br>Active<br>$rac{De}{Se}$<br>Qu<br>Burn to<br>Edit   | <sup>[M]</sup> eFilm Network Queue<br>Direction<br>Send | From/To<br>DEV                                                | Patient ID<br>Patient Name                                                                                             |                                                                | Study Date<br>Started<br>15:08:29<br>20201104                                                                                                    | Last Active<br>15:08:29 | Series<br>$\bf 0$<br>$\mathbf{1}$                                                                   | Images<br>Message |                       |  |
| $\overline{R}$                                       |                                                                          |                                                         |                                                               | $\mathbb{P}$                                                                                                    |                                                                |                                                                                                    |                         |                                                                                                    |                   |                       |  |
| 120.0 kV<br>216.0 mA<br>0.6 mm/8.0<br>$Till: \Omega$ |                                                                          |                                                         |                                                               |                                                                                                    |                                                                |                                                                                                    |                         |                                                                                                    |                   |                       |  |

Рисунок №11. Вид окна eFilm Network Queue